**The Illinois General Assembly Public Inquiry Service allows users to create and maintain multiple bill lists for the purpose of tracking and obtaining reports on legislation.**

- **Registration My Legislation Profile**
- **Build Query**
- **Build ILCS Query**
- **Add Bills**
- **Edit Bills**
- **View**
- **Reports**
- **Log Off**

#### **Registration:**

Users can register for **My Legislation**, which provides the capability to save files from day-to-day and provides support for users of this feature. Each user is required to fill out the required fields for your: **My Legislation Profile.** Need to change your Email Address or Password? Click here.

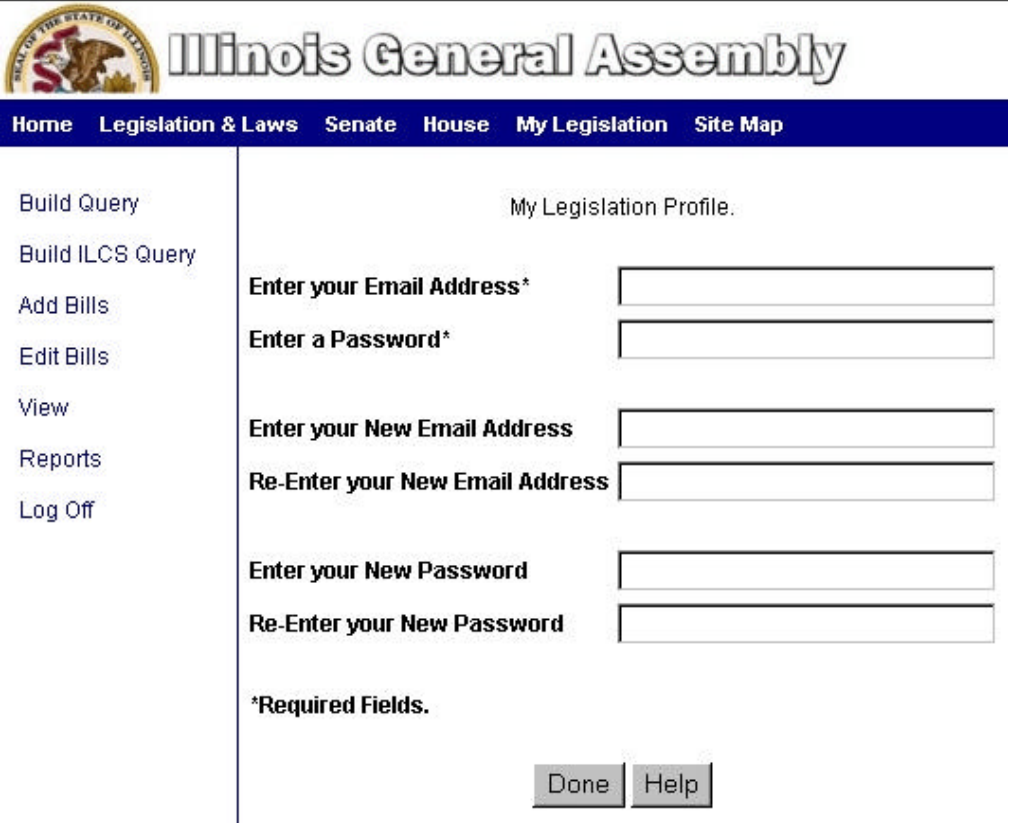

**Log On:** The sign on page will allow the user to sign onto the system. On the Main Menu, double click on **My Legislation**. This will take you to the following screen:

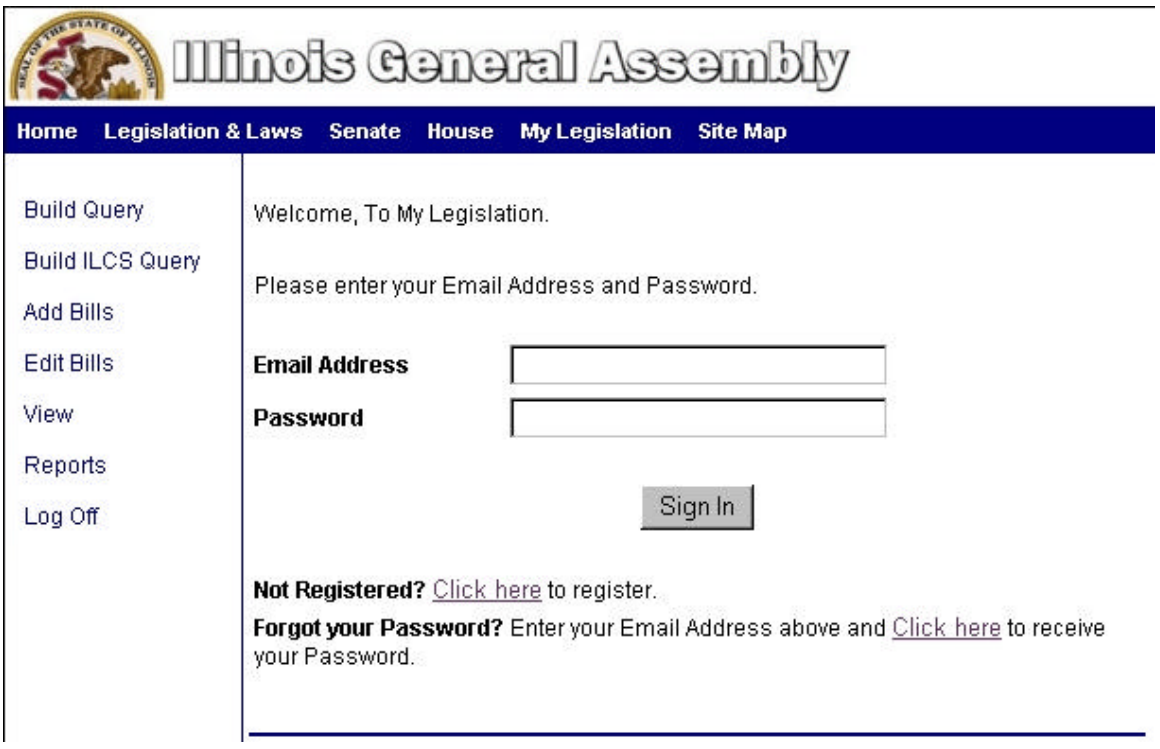

Enter your Email Address and Password and click **Sign In**.

# **Build Query:**

*A Query is a inquiry or search of the Bill Status system. The Build Query allows a user to create a query list by choosing fields and setting the criteria you want. Previewing the query will return the results from the Bill Status system.*

On left hand side of screen, click **Build Query.** This will take you to the following screen:

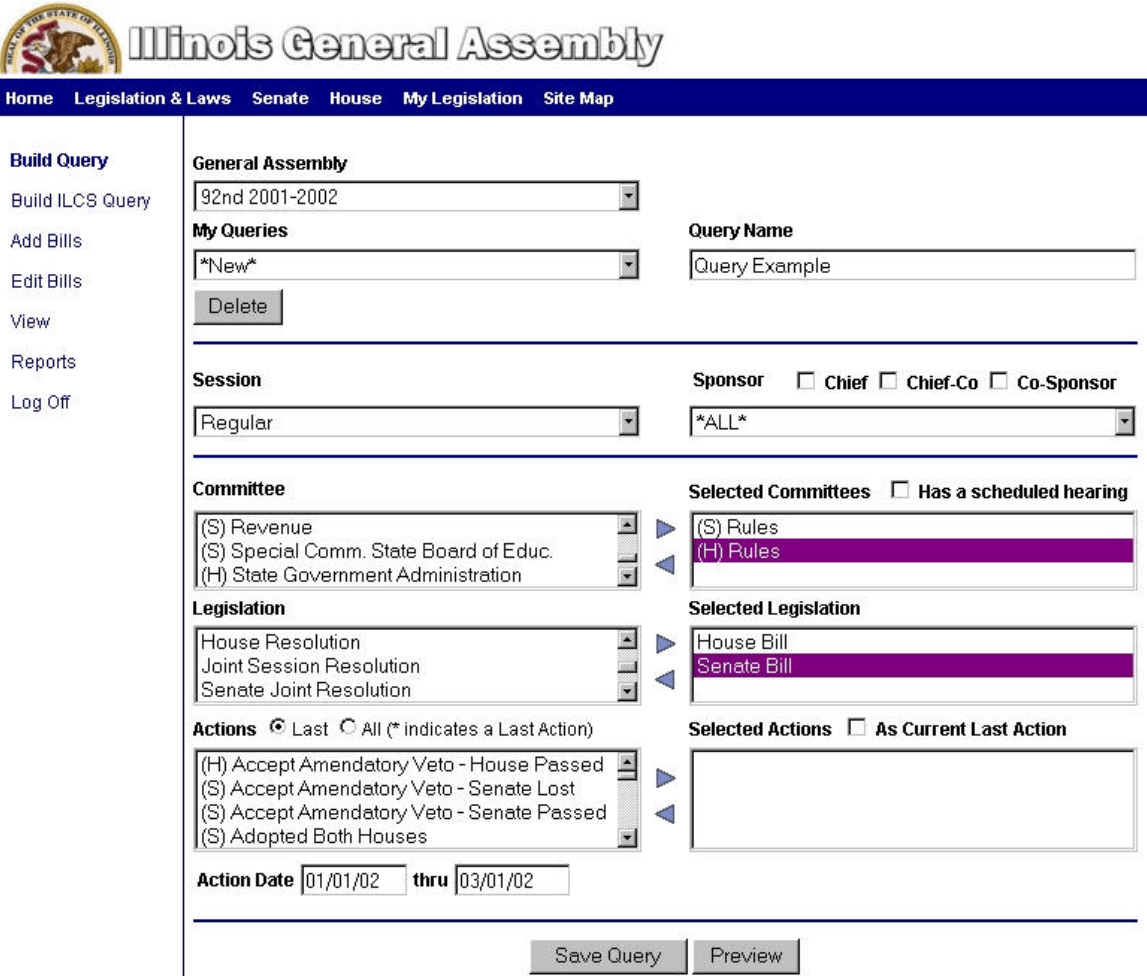

- By default, the current **General Assembly** is selected for you. To select another General Assembly, use the drop down arrow.
- To select an existing query list under **My Queries,** use the drop down arrow in that field.
- To delete an existing query list, click drop down arrow, select list, click **Delete.**
- To create a new list, click in **Query Name** field and enter a name to identify your list. This name consists of letters and numbers (A-Z, 0-9); or special characters, and cannot exceed fifty (50) characters.
- By default, the "Regular" **Session** is selected for you. To select another Session, use the drop down arrow in that field.
- By default, the "ALL" option is selected for you under **Sponsor**. To select specific sponsor(s), use checkboxes and the drop-down list.
- To select a **Committee**, click selection(s) in the list box, click the direction arrow to the right. This will put your selection under **Selected Committee**. To view committees with scheduled hearings, click the checkbox next to **Has a scheduled hearing**. To deselect your selection, highlight the committee and click the direction arrow to the left. Use the same instructions for **Legislation** and **Actions**.
- Enter dates in **Action Date**.

• To preview your results, click on the **Preview** button at the bottom the of screen. This will present results similar to the following screen:

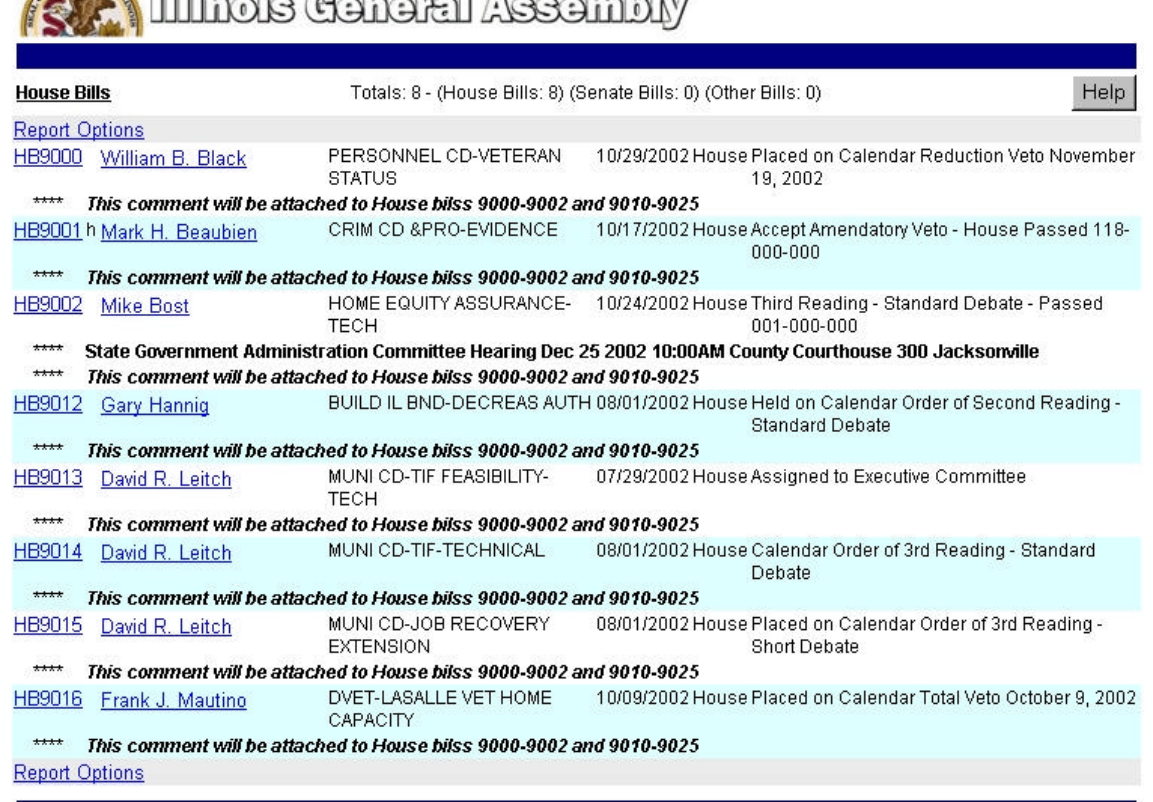

- To save your query exit out of **Preview**, click on the **Save Query** button at the bottom of the screen.
- **Open/Run Report**: Click Preview, click **Report Options** at the top left hand corner. This will take you to the following screen:

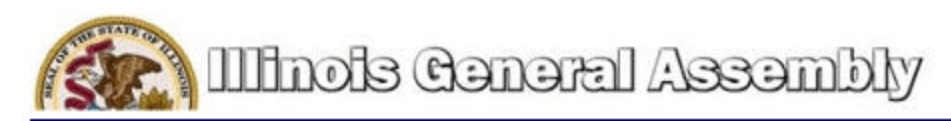

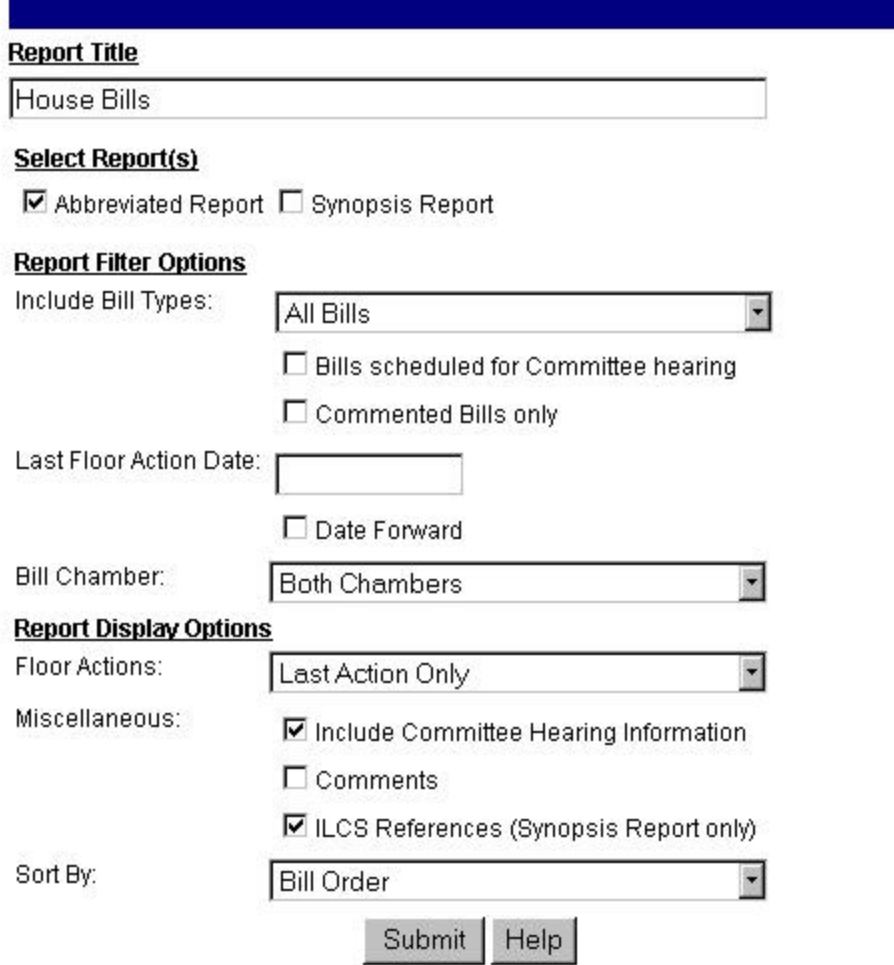

- Make your selections by either entering text or using the drop down arrows; click **Submit**. To print your results, go to **File**-**Print**, or use your print icon on tool bar.
- **Save To:** To copy a query list into another list. Click the back arrow to get to the **Preview** screen, click the drop down arrow to select an existing list and click **Save To**. This will take you to the following screen:

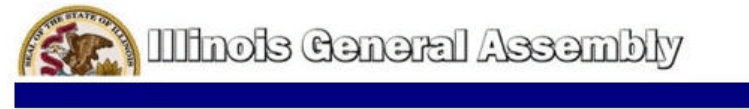

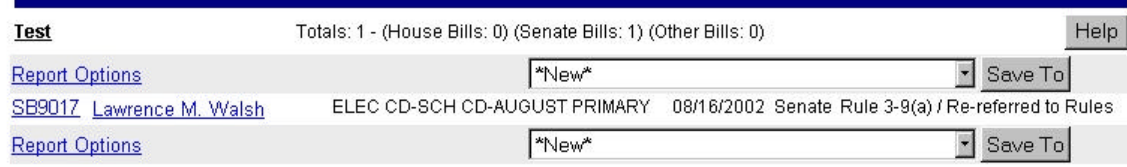

Copyright @ 2002 Legislative Information System

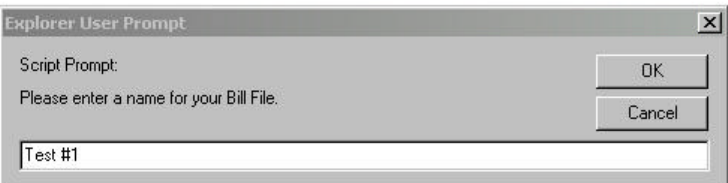

• Enter a name in the Script Prompt box to identify your list and click **OK**.

## **Build ILCS Query:**

*An ILCS Query is an inquiry to determine current General Assembly legislation that references specific Illinois Compiled Statutes. The Build ILCS Query allows a user to create a query list by choosing fields and setting the criteria you want. Previewing the query will return the results from the database.*

On the left hand side of screen, click **Build ILCS Query.** This will take you to the following screen:

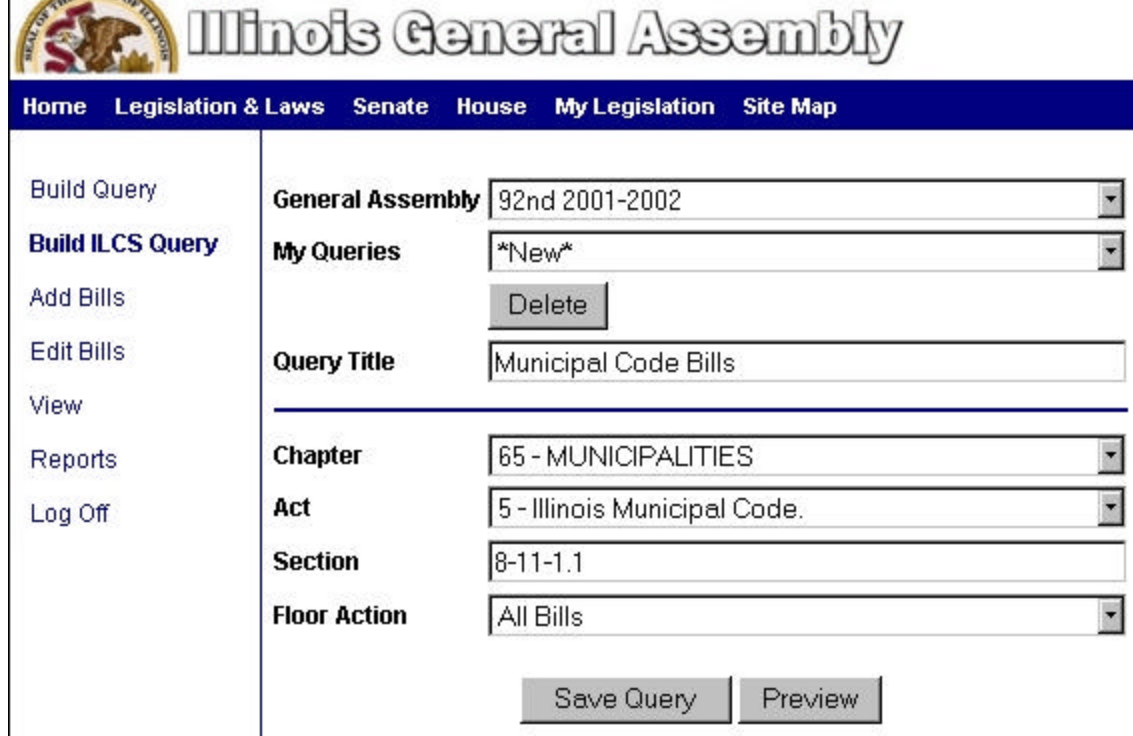

**STATES** 

- By default, the current **General Assembly** is selected for you. To select another General Assembly, use the drop down arrow.
- To select an existing ILCS list in **My Queries** field, click the drop down arrow.
- To delete an existing ILCS list, click the drop down arrow, select list, and click **Delete**.
- In **Query Title** field, enter a name to identify your list. This name consists of letters and numbers (A-Z, 0-9); or special characters, and cannot exceed fifty (50) characters.
- Select from the drop-down list to choose **Chapter**, **Act**, and **Floor Action**. Enter text in the **Section** field.
- To preview your results, click on the **Preview** button. This will present results similar to the following screen:

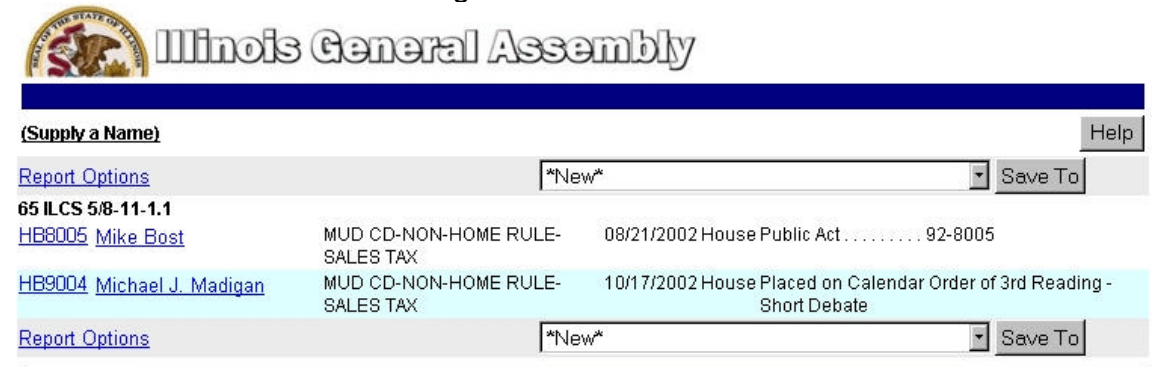

• To save your query, exit out of **Preview**, click on the **Save Query** button at the bottom of the screen.

• **Open/Run Report**: Click Preview, click **Report Options** at the top left hand corner. This will take you to the following screen:

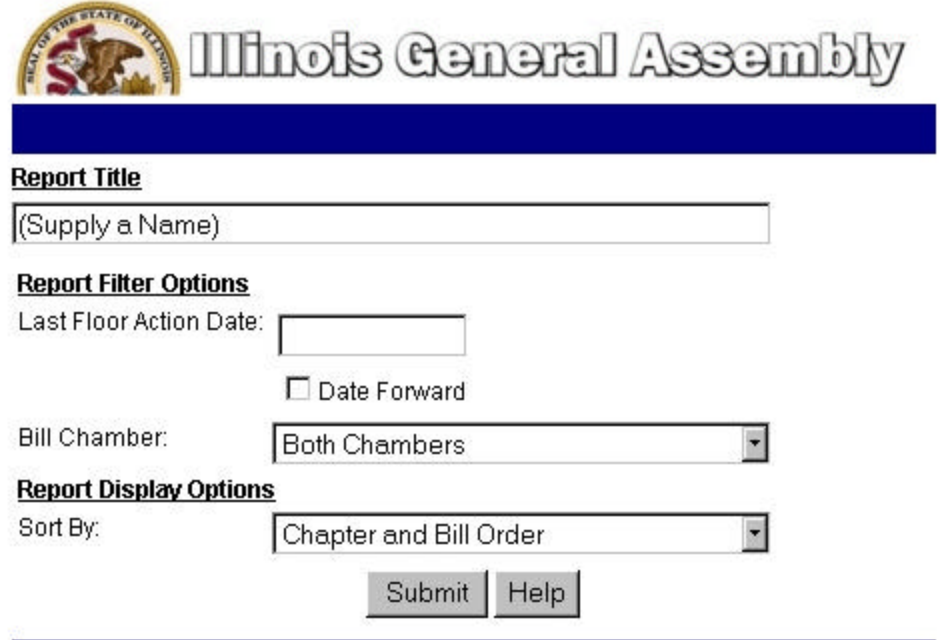

- Make your selections by either entering text or using the drop down arrows. Click **Submit**. To print your results, go to **File**-**Print**, or use your print icon on tool bar.
- **Save To:** To copy an ILCS list into another list from the **Preview** screen, click the drop down arrow to select an existing list. Click **Save To**. This will present results similar to the following screen:

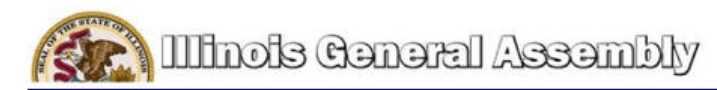

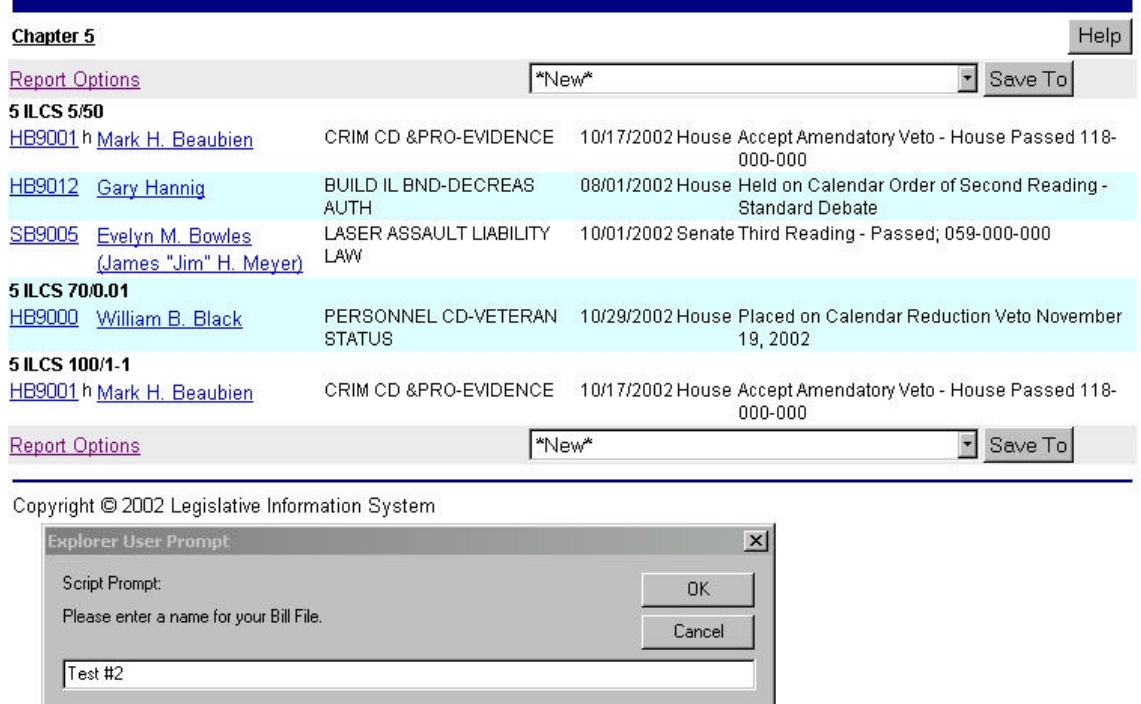

• Enter a name in the Script Prompt box to identify your list and click **OK**.

## **Add Bills:**

*Allows user to create or edit a bill list.*

On the left hand side of screen, click **Add Bills**. This will take you to the following screen:

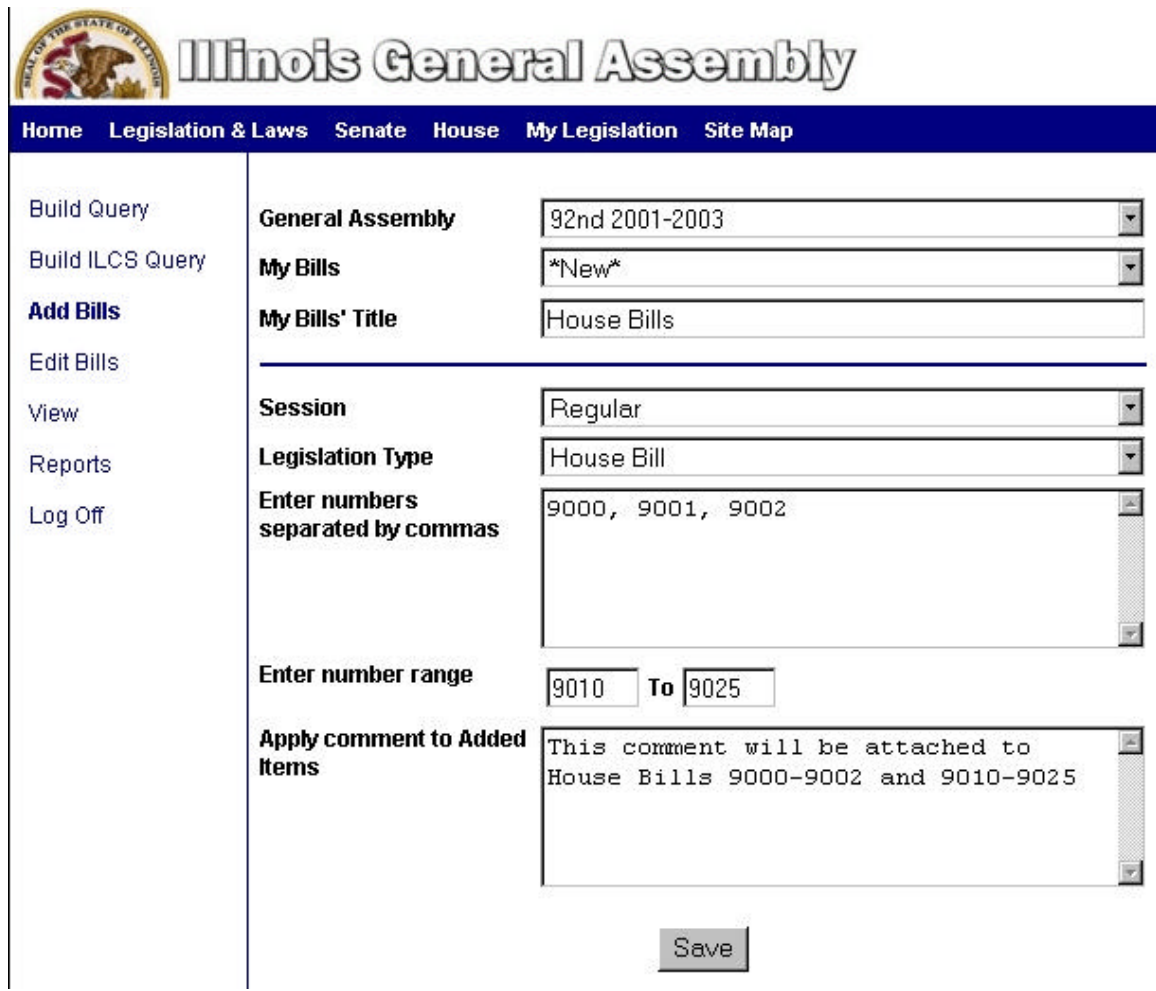

- By default, the current **General Assembly** is selected for you. To select another General Assembly, use the drop down arrow.
- To select an existing bill list, click the drop down arrow in **My Bills** field.
- In **My Bill's Title** field**,** enter a name to identify a new bill list.
- By default, the "Regular" **Session** is selected for you. To select another Session, use the drop down arrow in that field.
- To select **Legislation Type**, click drop down arrow.
- To add bills one at a time, enter them in the box next to **Enter Numbers Separated by Commas**.
- To add bills in groups, enter them next to **Enter Number Range**.
- To apply a comment, use the box next to **Apply Comment to Added Items**. (This will apply the comment to all of bill(s) selected.)
- To save your bill list, click Save.

## **Edit Bills:**

*Allows user to delete bill(s) out of an existing bill list, copy and move bill(s) to another bill list, add comments to bill(s).*

 On the left hand side of screen, click **Edit Bills**. This will present results similar to the following screen:

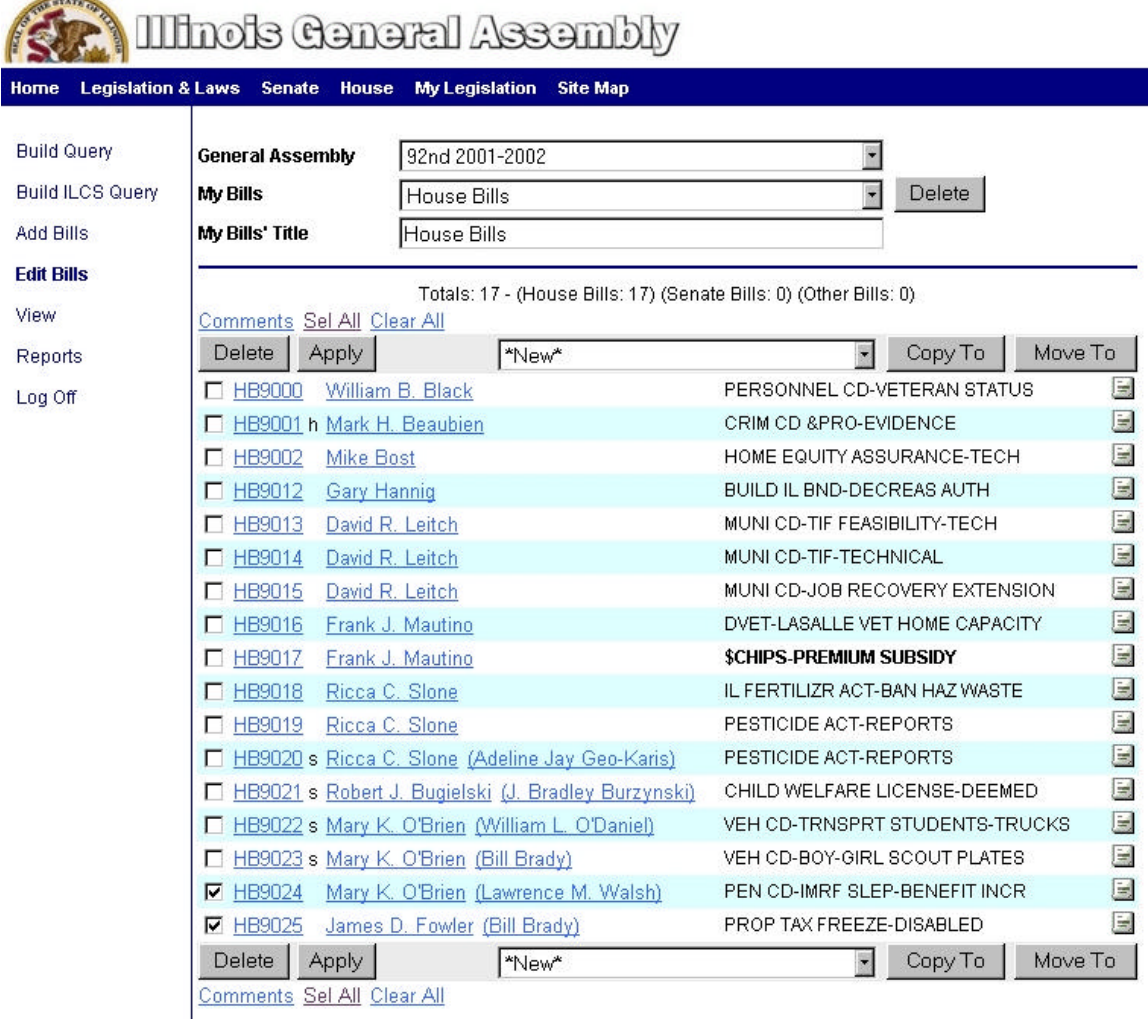

- By default, the current **General Assembly** is selected for you. To select another General Assembly, use the drop down arrow.
- In the **My Bill's** field, use the drop down arrow and make your selection.
- To delete an existing list, in **My Bill's** field, click the drop down arrow, make your selection, click the **Delete** button to the right of **My Bill's** field.
- To delete a bill(s), click on the box next to the bill(s), click the **Delete** button. To delete all of the bills , use the **Sel All**. The **Clear All** button will deselect any bill(s) that are checked.
- To add a comment to a bill, select bill. Click **Comment.** A dialogue box will come up. This will present results similar to the following screen:

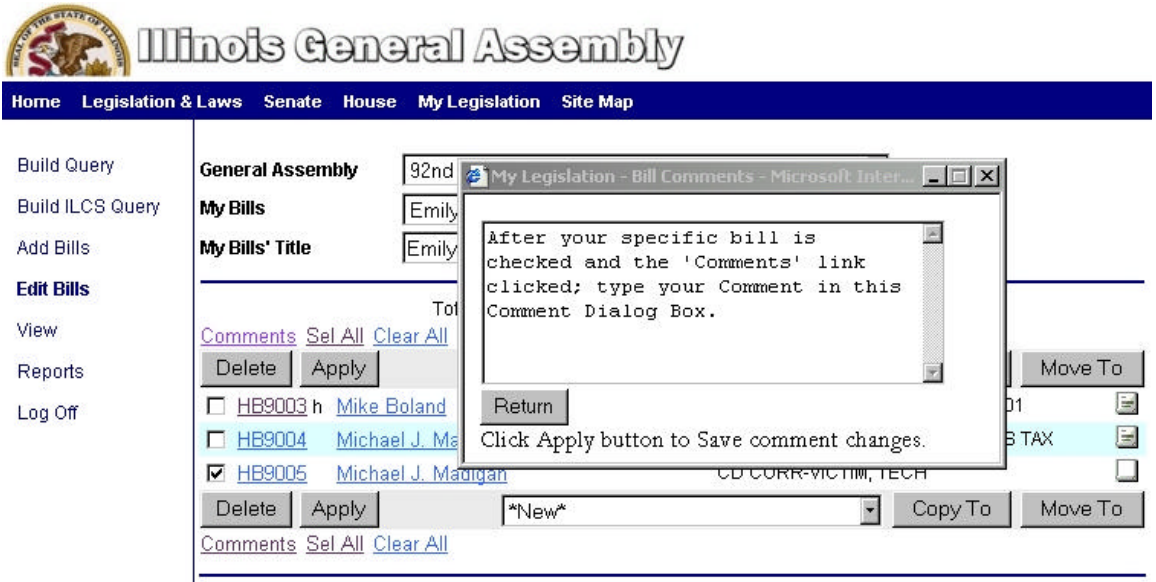

- Enter your text and click **Return,** then click **Apply**. (This action inserts an icon into the box to the right of the bill.)
- To copy a bill(s) into a new list, select the bill(s) to copy click the **Copy To** button. A **Script Prompt** box will come up. This will take you to the following screen:

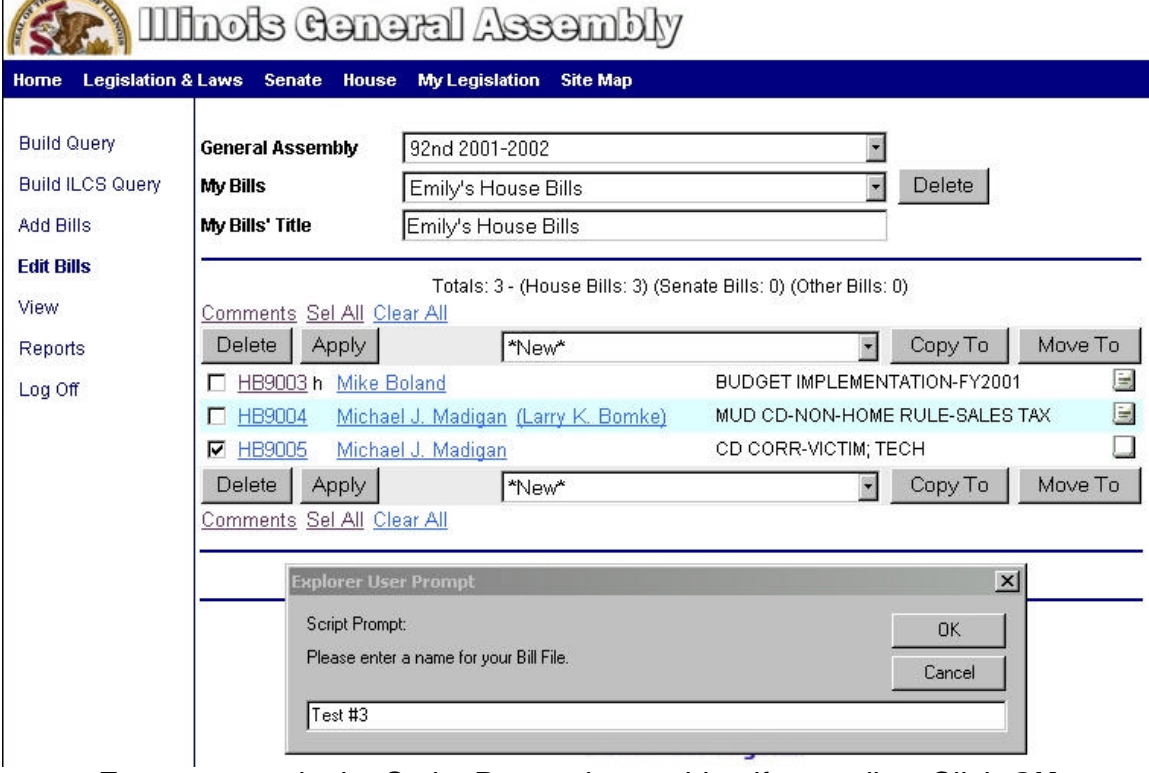

- Enter a name in the Script Prompt box to identify your list. Click **OK**.
- To copy bill(s) into an existing list, use the drop down arrow to the left of the **Copy To** button. (This action will not delete the bill(s) from your current list.)

• To move bill(s) into another list, use the **Move to** button and follow the same instructions as above. (This action will delete the bill(s) from your current list.)

#### **View:**

*Allows the user to view and edit all queries and bill lists created in My Legislation.*

On left hand side of screen, click **View**. This will take you to the following screen:

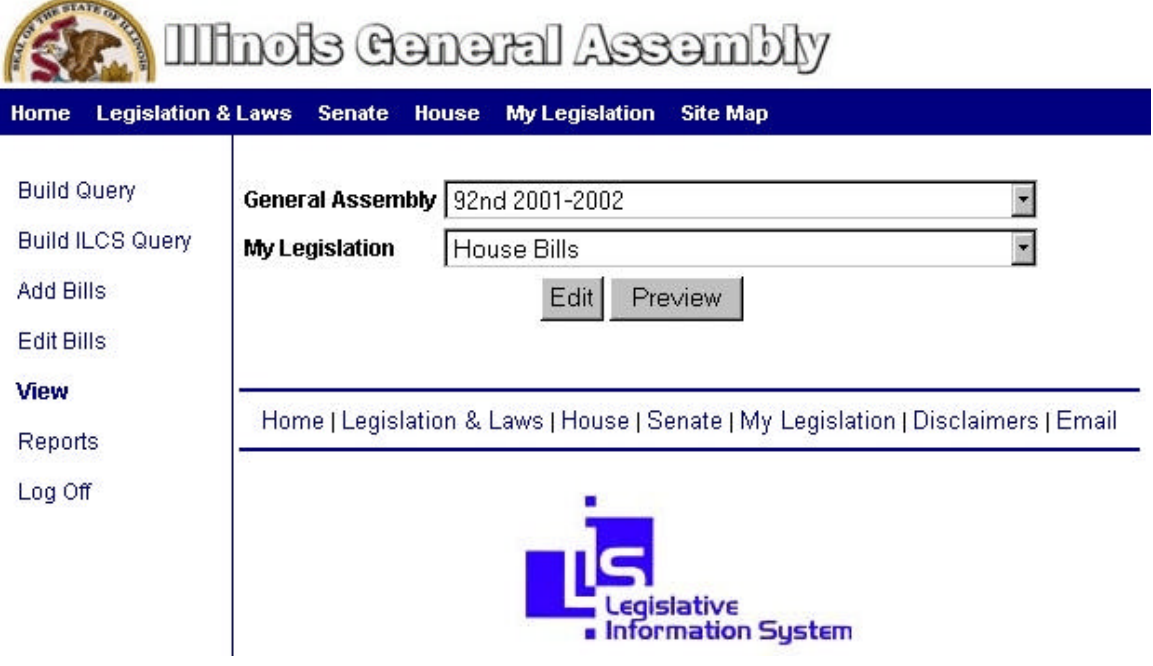

- By default, the current **General Assembly** is selected for you. To select another General Assembly, use the drop down arrow. To select a list from the **My Legislation** field, use the drop down arrow and click **Preview**.
- To modify your list, go back to the View screen, select the list from the drop down arrow and click **Edit**. This will take you to the appropriate screen to edit your list. (See instructions for highlighted option, on left hand side of screen, to modify your list.)

## **Reports:**

*Allows a user access to Categorized Reports and Date Inquiry Reports.*

On the left hand side of the screen, click **Reports**. This will take you to the following screen:

#### **One of the Conditions** Home Legislation & Laws Senate House My Legislation Site Map **Build Query** 92nd 2001-2002  $\overline{\phantom{a}}$ **General Assembly Build ILCS Query**  $\overline{\phantom{0}}$ **Categorized Reports** Second Year Legislation Add Bills Edit Bills **House Appropriation Bills** Governor Action - Item Veto **Senate Appropriation Bills** Governor Action - Reduction Veto View **Appropriation Bills Passed Both Houses** Governor Action - Item/Reduction Veto **Reports** Appropriation Bills Pending Governor Action Governor Action - Amendatory Veto **Appropriation Bills With Public Acts** Final Action - Vetoes Overridden Log Off House Bills Passed Both Houses Final Action - Item Vetoes Overridden Senate Bills Passed Both Houses **Final Action - Reductions Restored** Final Action - Amendatory Veto Accepted **Bills Pending Governor Action** House Bills With Public Acts Final Action - Amendatory Veto Overridden House and Senate Bills Passed Both Houses Senate Bills With Public Acts Governor Action - Total Veto

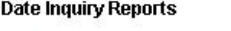

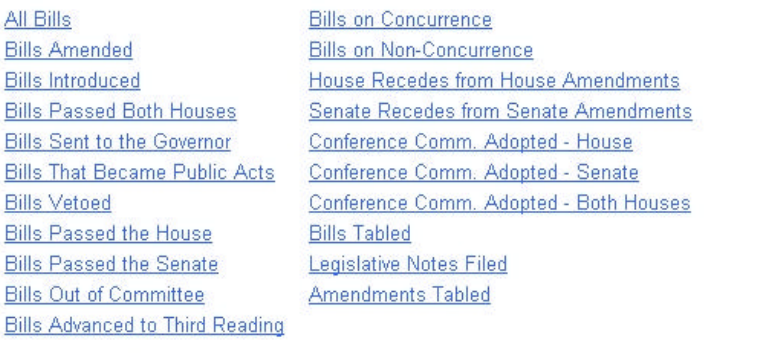

November - 12 - 2002 -

Regular Session House Calendar Regular Session Senate Calendar

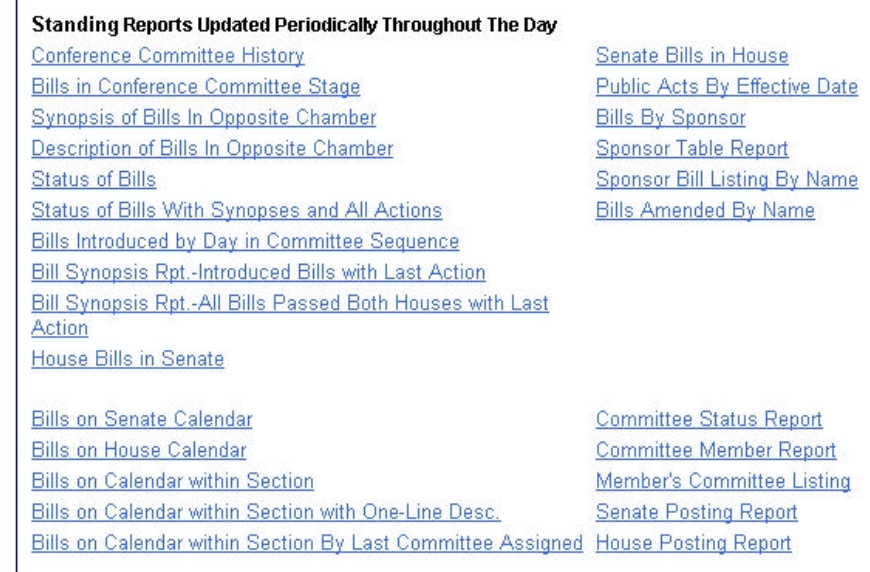

- **General Assembly** and **Categorized Reports** are your default fields. To make another selection, use the down arrow in that field.
- To select a report, simply click on the desired report.
- **Date Inquiry Reports**: Select the date from the down arrows and click the desired report.
- Click **Report Options** to create a report.

## **Log Off:**

• To exit out of My Legislation, click **Log Off**.